### **DGS-1100-18PV2/24PV2 Firmware Release Note**

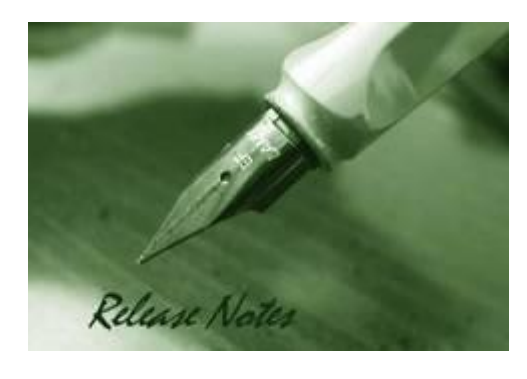

**D-Link** 

**DGS-1100V2 FW Ver** 3.00.017 **DGS-1100V2 Boot Ver** 1.11 **Published :** Jun 1, 2022

The release notes include important information about D-Link switch firmware revisions. Please follow below steps to find version information:

- If you are installing a new switch, please check the hardware version on the device label. Make sure that your switch meets the system requirement of this firmware version. Please Refer to [Revision History and System Requirement](#page-1-0) for firmware and hardware matrix.
- If the switch is powered on, you can check the hardware version by checking the device information page on the web graphic user interface.

If you plan to upgrade firmware, please refer to the Upgrade [Instructions](#page-1-1) for the correct firmware upgrade procedure.

For detailed product information, please refer to [Related Documentation.](#page-8-0) You can also download the switch firmware and technical documentation from [http://tsd.dlink.com.tw.](http://tsd.dlink.com.tw/)

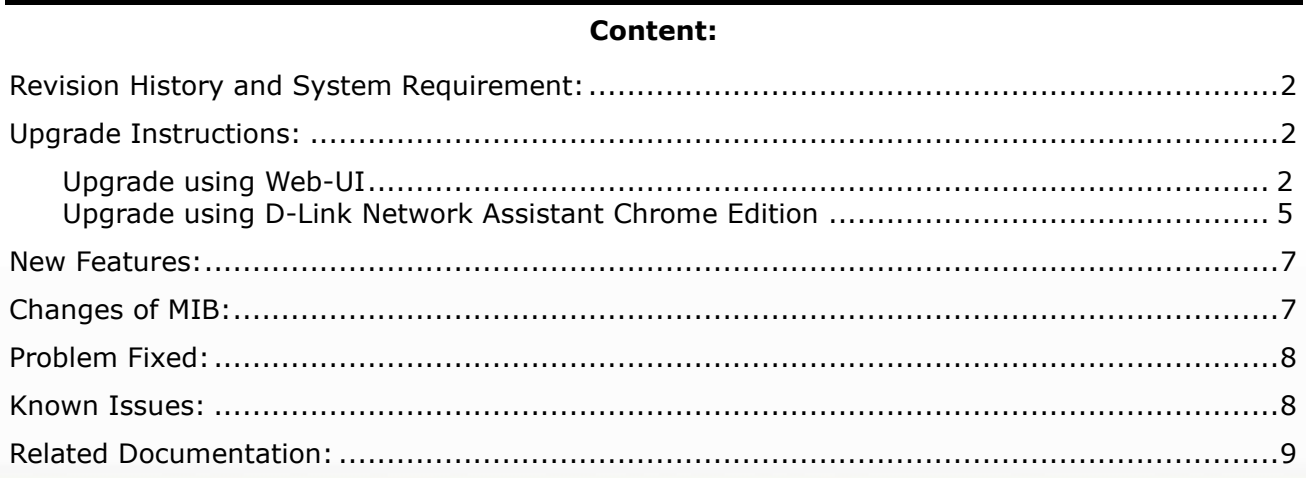

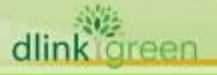

## <span id="page-1-0"></span>**Revision History and System Requirement:**

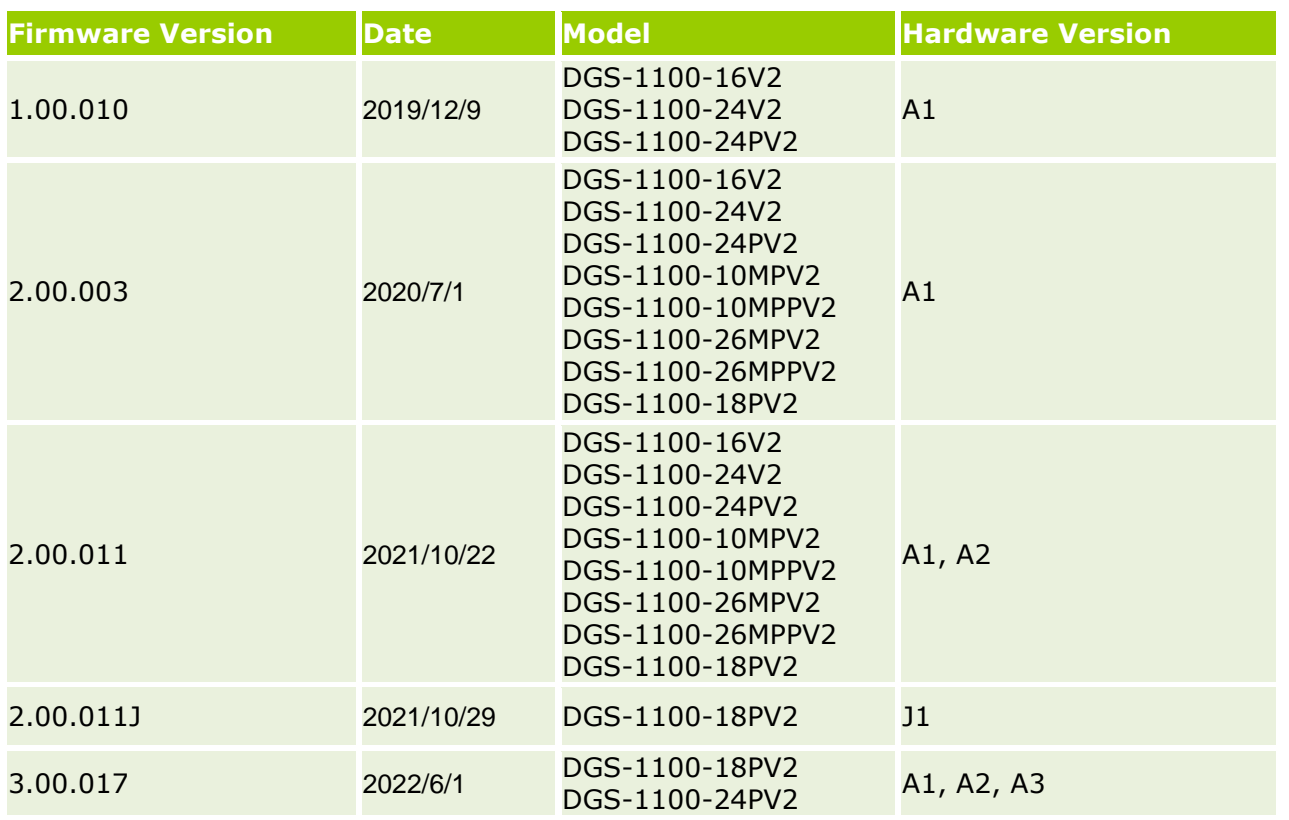

## <span id="page-1-1"></span>**Upgrade Instructions:**

**D-Link** 

You can download the firmware from D-Link web site [http://tsd.dlink.com.tw,](http://tsd.dlink.com.tw/) and upgrade through Web UI or D-Link Network Assistant Utility.

### <span id="page-1-2"></span>**Upgrade using Web-UI**

- 1. Connect a workstation installed with java SE runtime environment to any switch port of the device.
- 2. Open the web browser from the workstation and enter the IP address of the switch. The switch's default IP address is 10.90.90.90.
- 3. Enter administrator's password when prompted. The password is **admin** by default.
- 4. To update switch's firmware or configuration file, select **Tools** *>* **Firmware Upgrade & Backup** from the banner, you can choose HTTP or TFTP upgrade.

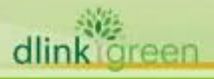

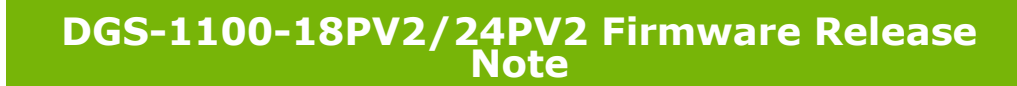

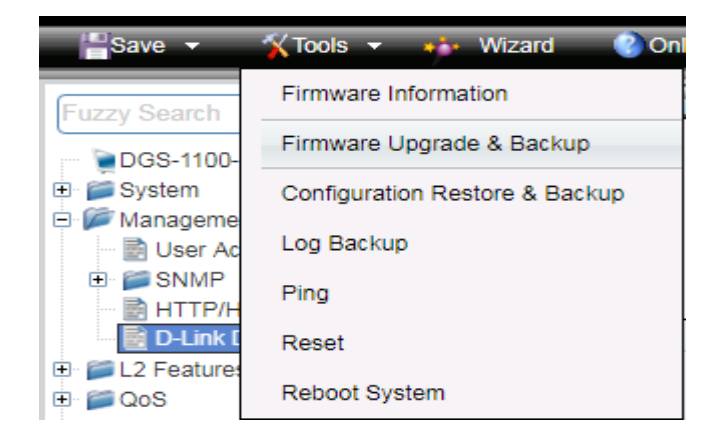

**D-Link** 

### 5. Click **Firmware Upgrade from HTTP**

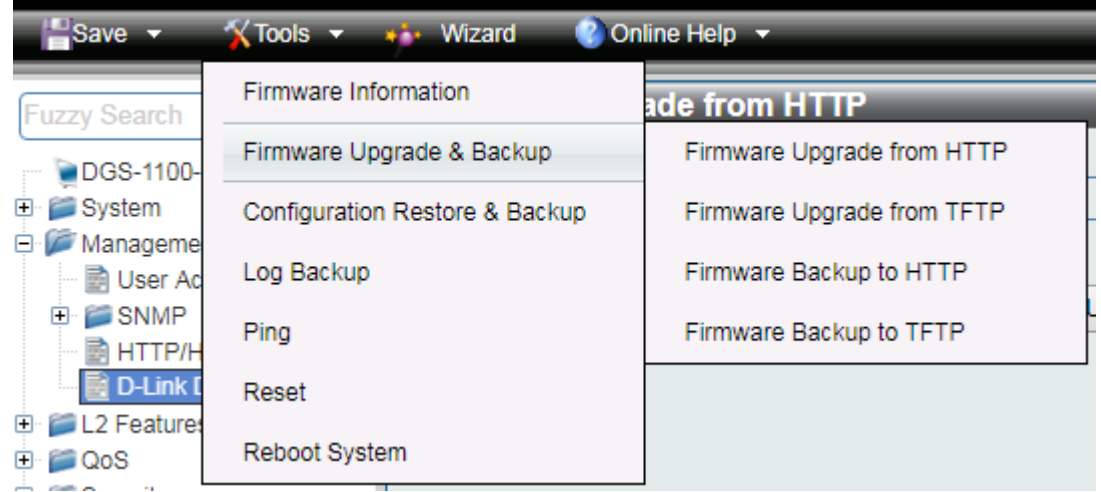

6. Click **Chose File** to browse your inventories for a saved firmware file, and then click **Upgrade** after selecting the firmware file you want to restore

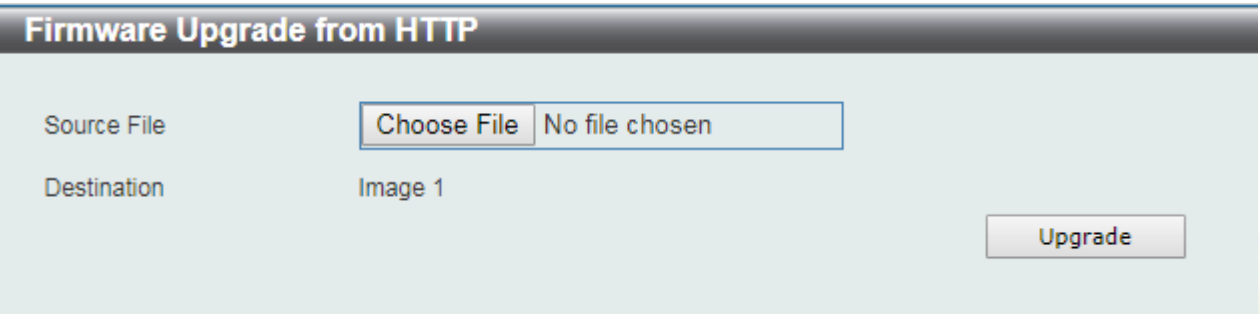

7. Wait until the "Firmware Upgrade Processing" message disappear and login again after device boots up

**DGS-1100-18PV2/24PV2 Firmware Release Note**

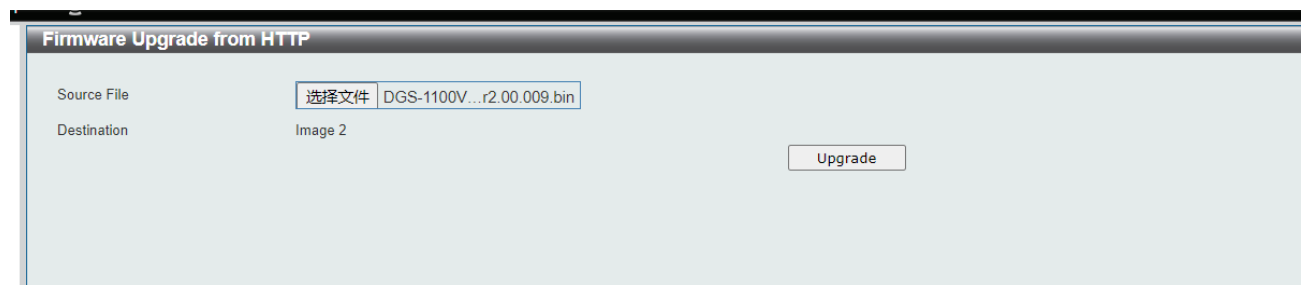

8. Click **Firmware Upgrade from TFTP**

**D-Link** 

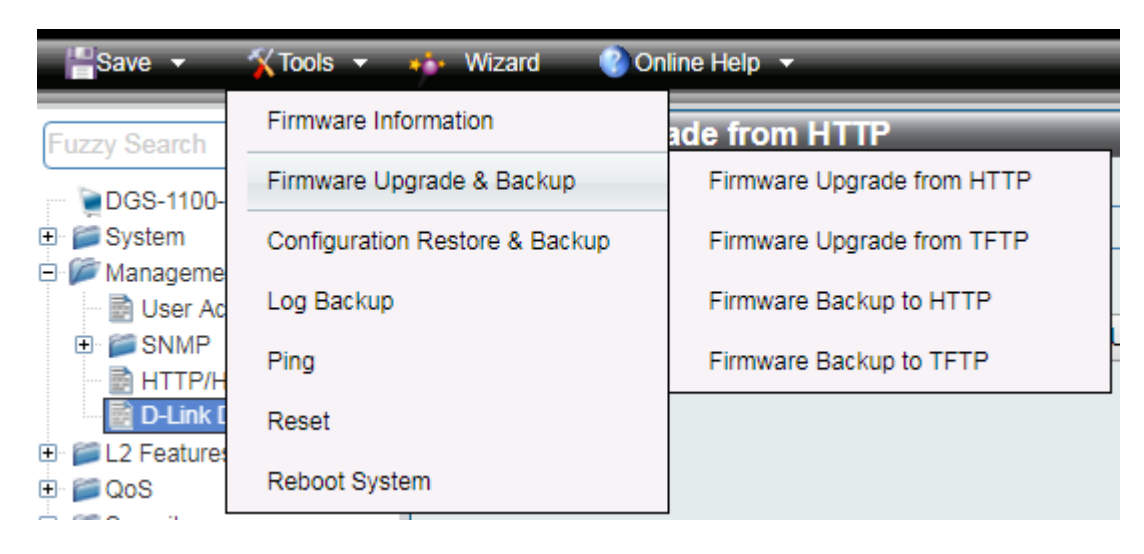

9. Fill in **the TFTP server IP** and **upgrade file name**, and then click **Upgrade** after selecting the firmware file you want to restore

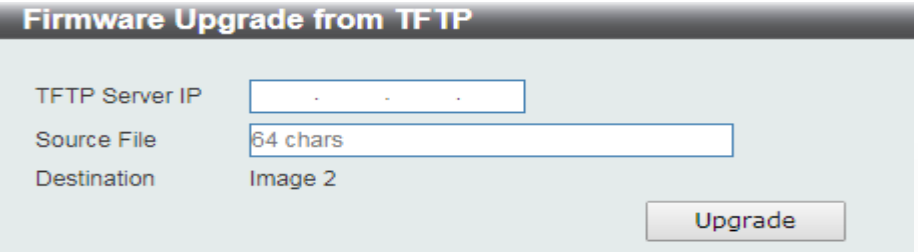

10. Wait until the "Done" message appear and login again after device boots up

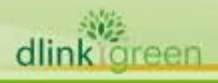

**DGS-1100-18PV2/24PV2 Firmware Release Note**

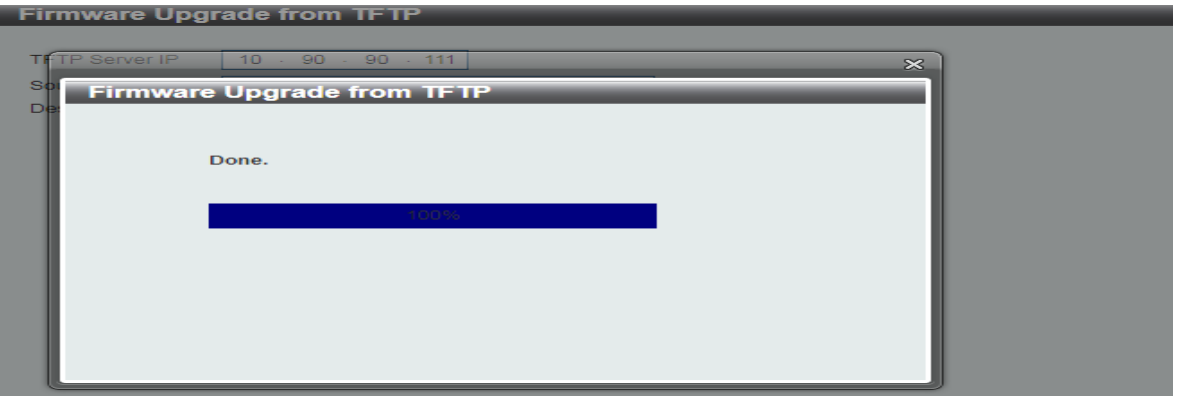

### <span id="page-4-0"></span>**Upgrade using D-Link Network Assistant Chrome Edition**

1. Connect a workstation installed with java SE runtime environment to any switch port of the device

### 2. Execute D-Link Network Assistant Chrome Edition

**D-Link** 

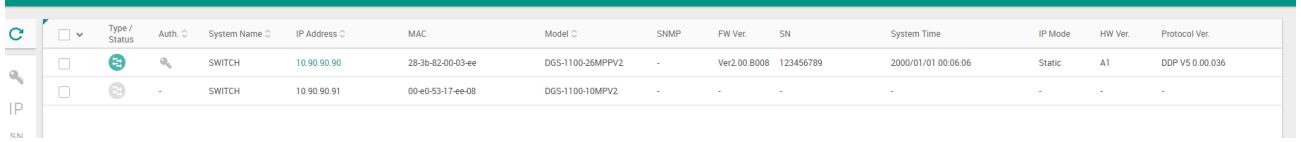

#### 3. Click Refresh button to search target switch

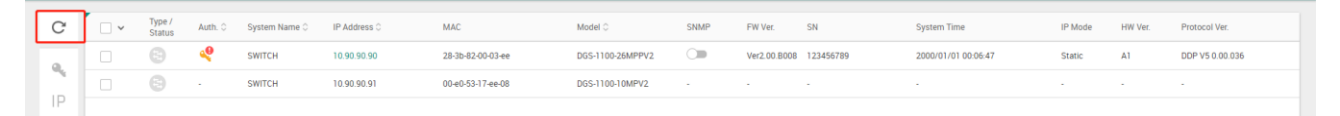

4. Single click the icon of the column to choose the target switch

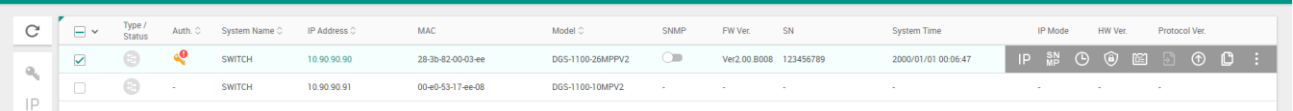

#### 5. Click Firmware Upgrade button

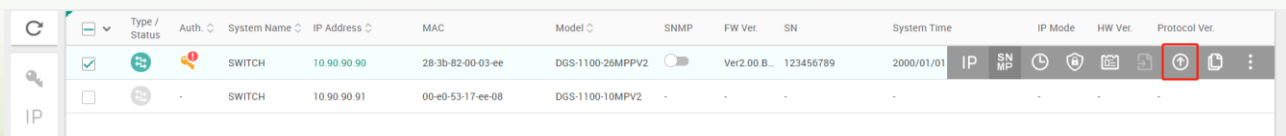

6. Click Browse button and select the firmware file on your local hard drive.

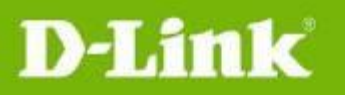

 $\times$ 

Upgrade firmware (10.90.90.90)

Current firmware version

# Ver2.00.B008

Update firmware using a local file

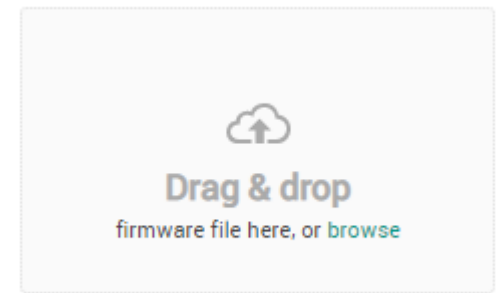

### 7. Click "Upgrade now" button to start firmware upgrade.

Upgrade firmware (10.90.90.90)  $\times$ 

**Current firmware version** 

dlink green

# Ver2.00.B008

Update firmware using a local file

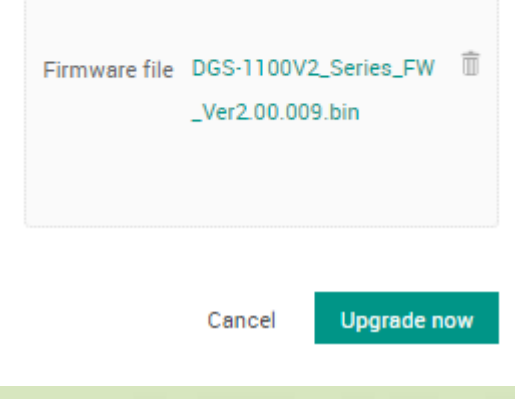

8. Once the message changed to success, the firmware upgrade is complete

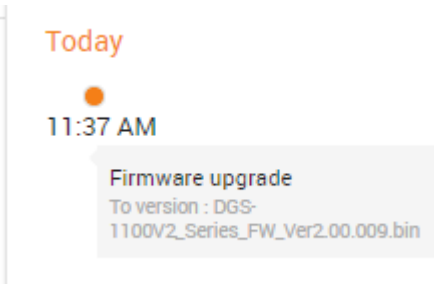

## <span id="page-6-0"></span>**New Features:**

**D-Link** 

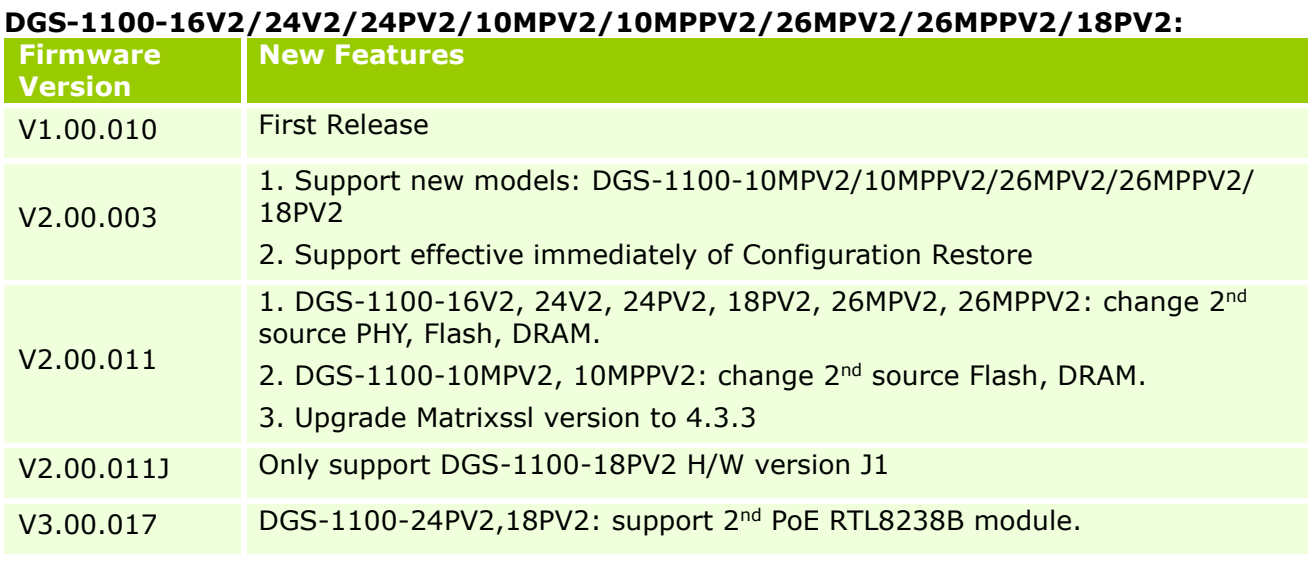

## <span id="page-6-1"></span>**Changes of MIB:**

## **DGS-1100-16V2/24V2/24PV2/10MPV2/10MPPV2/26MPV2/26MPPV2/18PV2: Firmware Version MIB File New Features** V1.00.010 First Release V2.00.003 DGS-1100-10MPV2-AX-MIB.MIB New Model DGS-1100-10MPV2 DGS-1100-10MPPV2-AX-MIB.MIB New Model DGS-1100-10MPPV2 DGS-1100-26MPV2-AX-MIB.MIB New Model DGS-1100-26MPV2 DGS-1100-26MPPV2-AX-MIB.MIB New Model DGS-1100-26MPPV2 DGS-1100-18PV2-AX-MIB.MIB New Model DGS-1100-18PV2 DLINKPV2-SYSTEM-FILE-MIB.MIB Support to reboot/ save configuration.

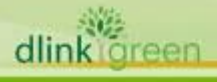

## <span id="page-7-0"></span>**Problem Fixed:**

D-Link

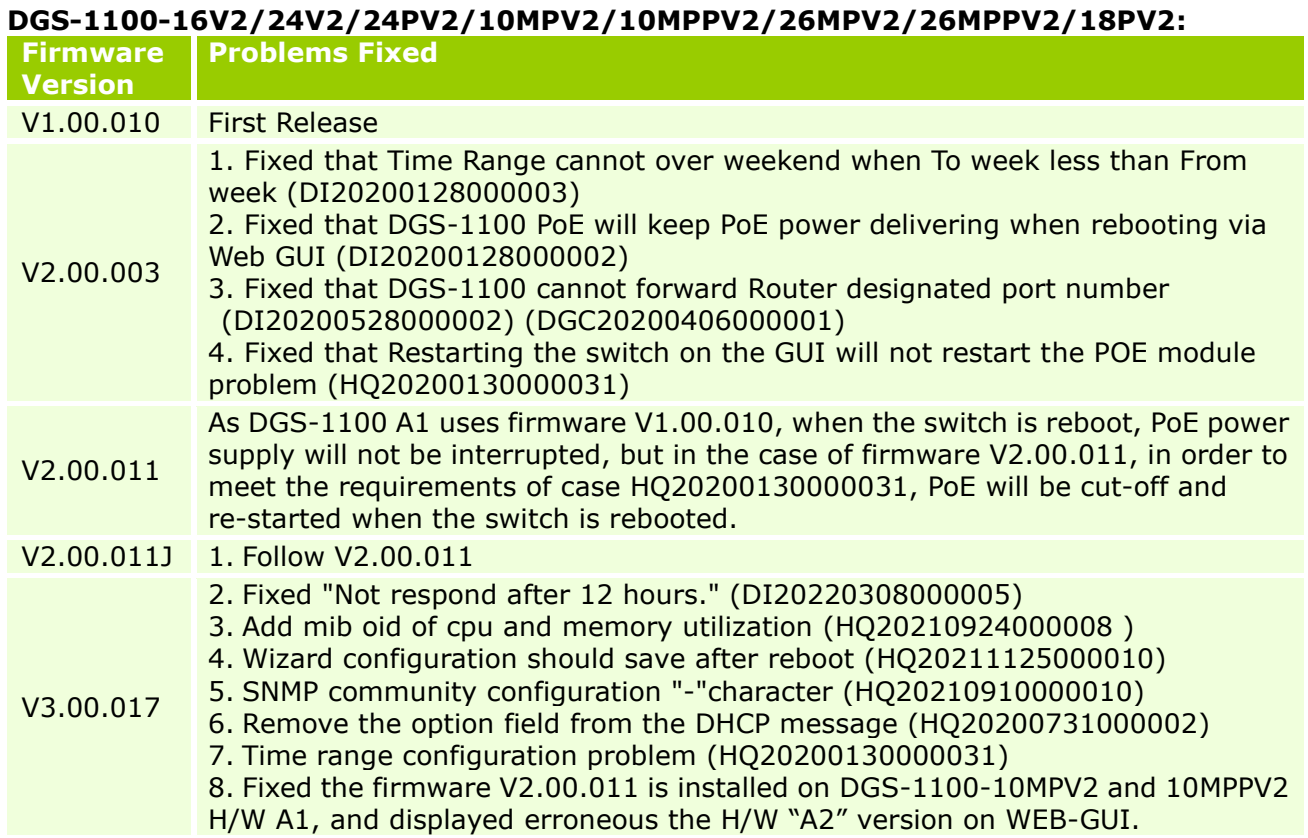

\* D-Link tracking number is enclosed in ()

## <span id="page-7-1"></span>**Known Issues:**

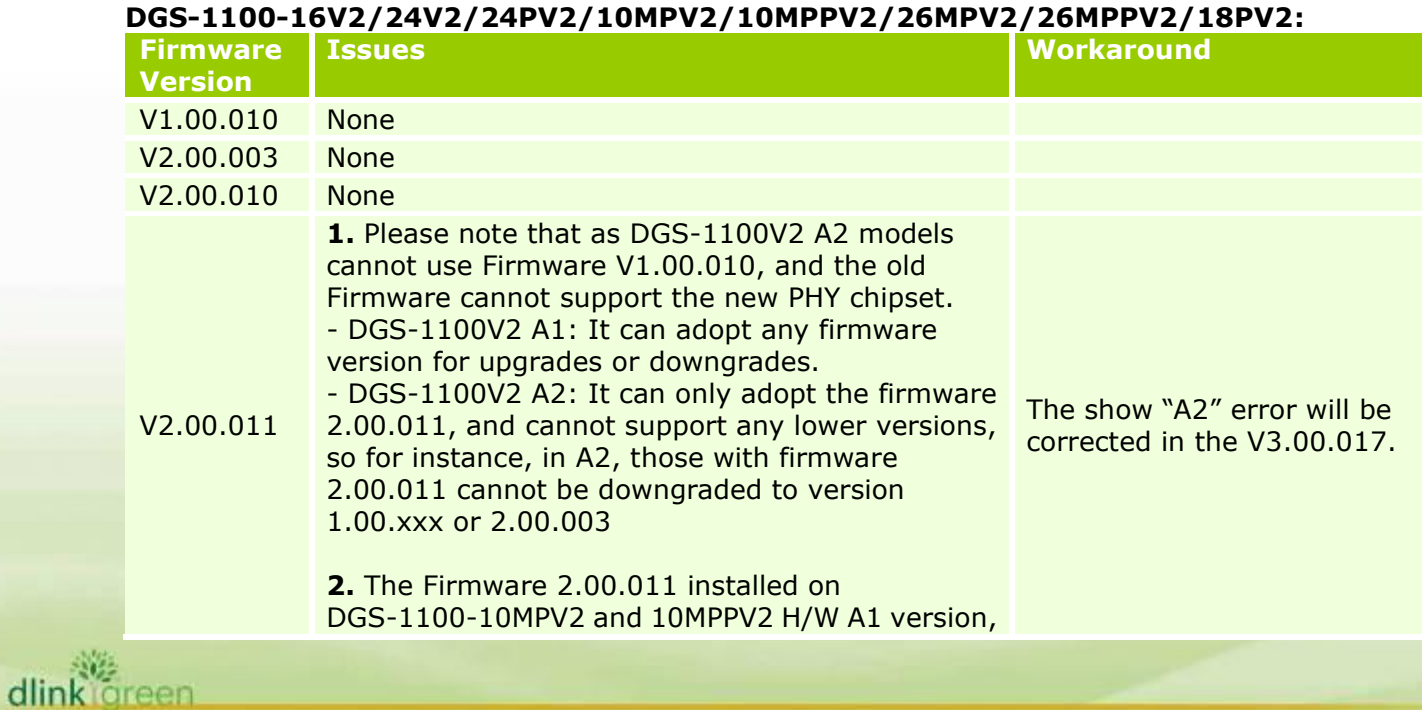

**D-Link** 

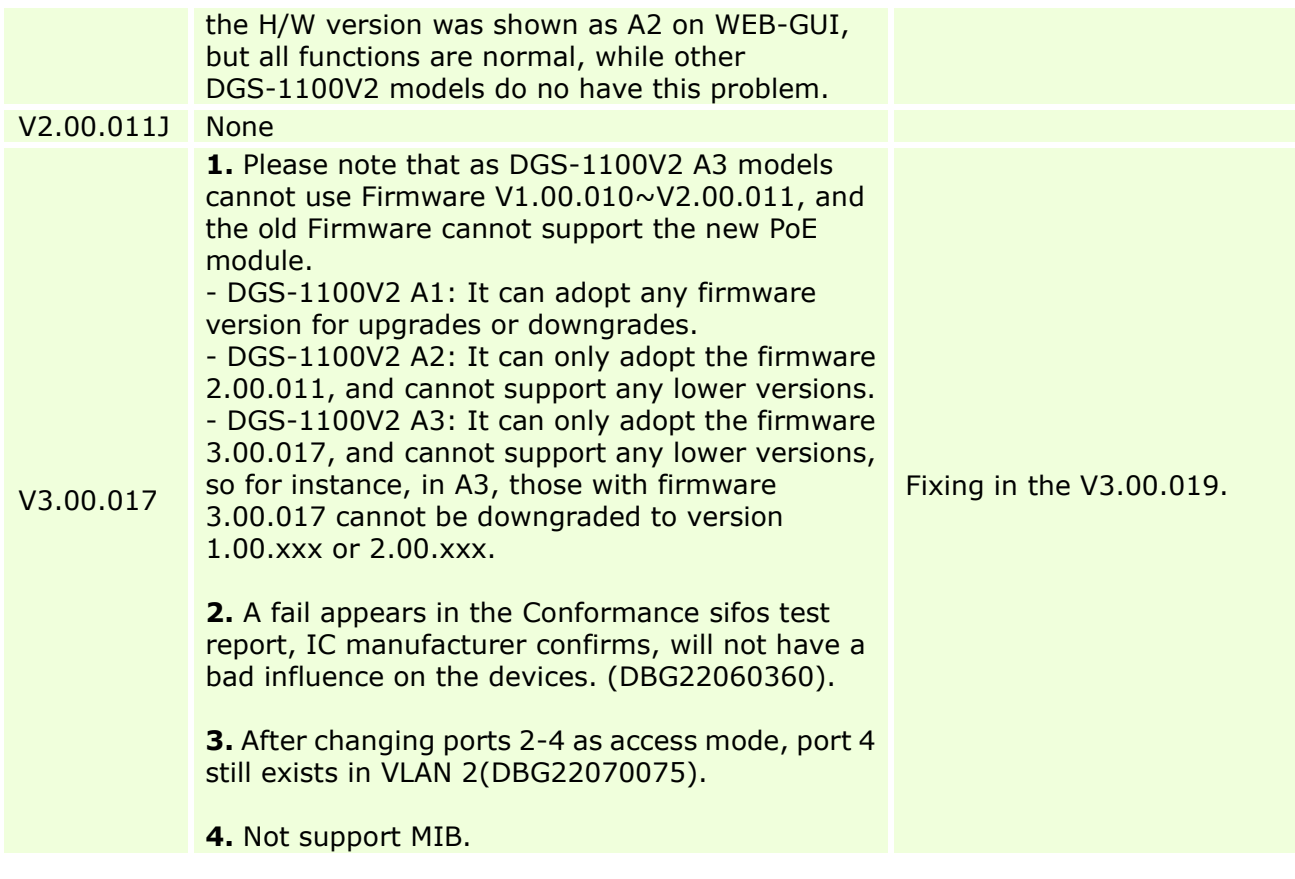

## <span id="page-8-0"></span>**Related Documentation:**

- DGS-1100-16V2/24V2/24PV2/10MPV2/10MPPV2/26MPV2/26MPPV2/18PV2 User Manual

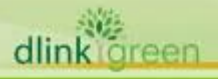